## **How to Run a Quick CMA in FlexMLS**

Real estate agents and sellers use a CMA to determine a property's list price. A comparative market analysis includes properties that feature similar square footage, similar age of construction, similar amenities, and are located within a specified area. Be advised that a CMA determines where the market is going, and does not determine a property's appraisal value.

To begin the CMA, run the search for your comparable properties; to do so, go to **Search > Quick Search**.

Then, select which property search to use when searching for the comparable properties.

Once the property search is selected, enter in which fields the properties should feature.

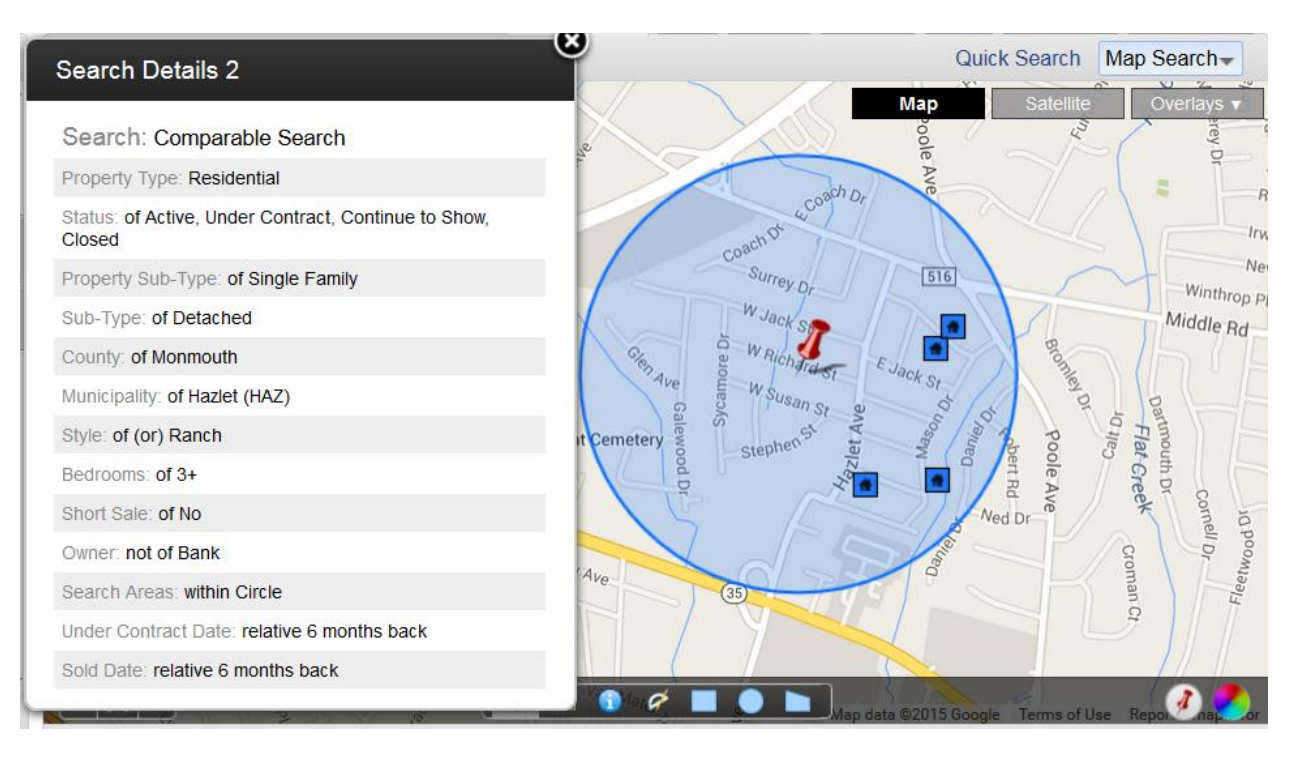

Once the search is performed, selections can be made from the results as far as what to use for your CMA.

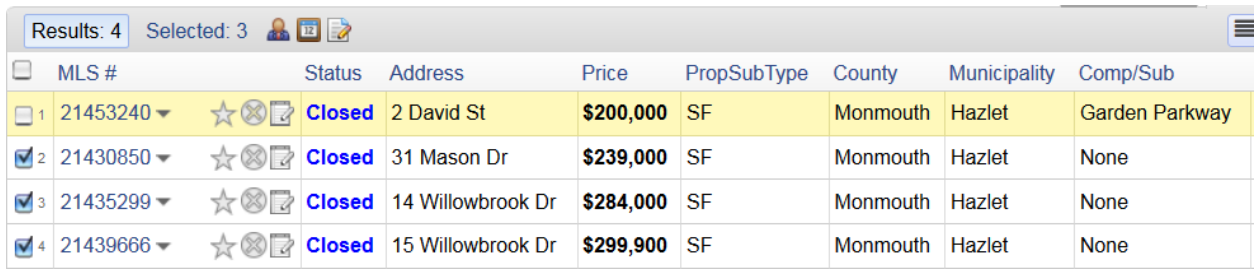

If selections are made, click on **Selected.** They will then display in the same order in which they were selected.

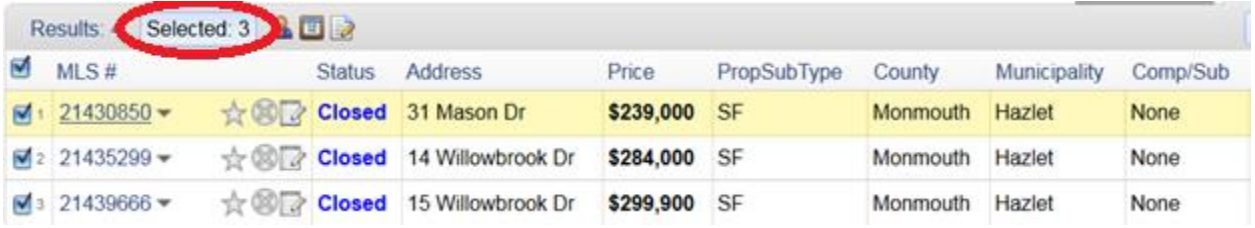

Then, click on CMA on the upper right corner of the FlexMLS screen.

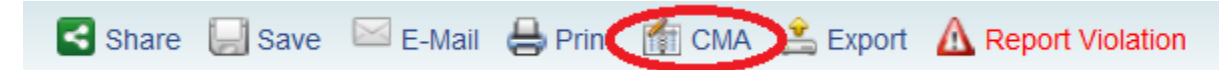

 $\blacksquare$ 

Depending on which listings are going to be included, make the selection as far as to Use All Results, or Use Selected.

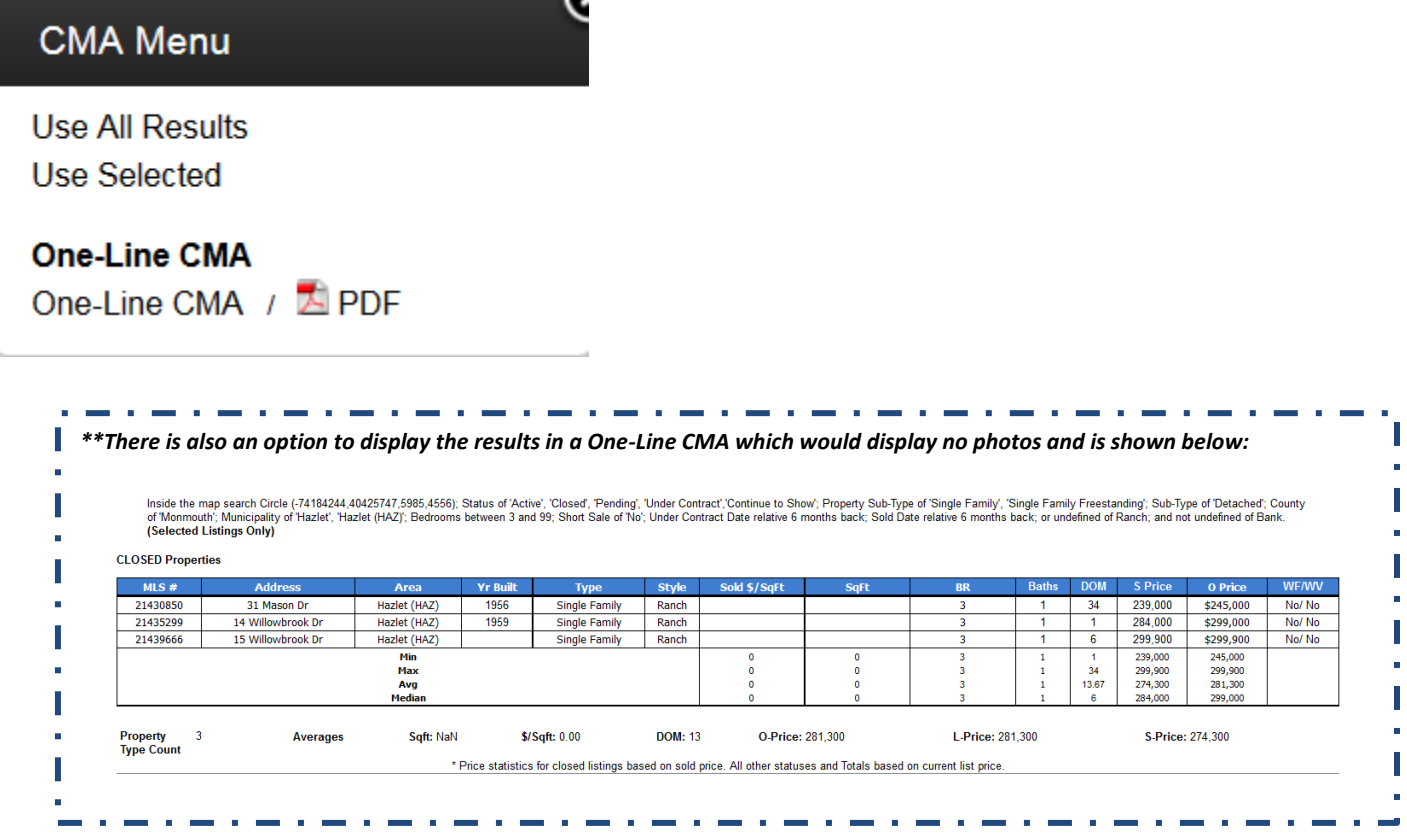

## Next, select which type of CMA you would like to perform.

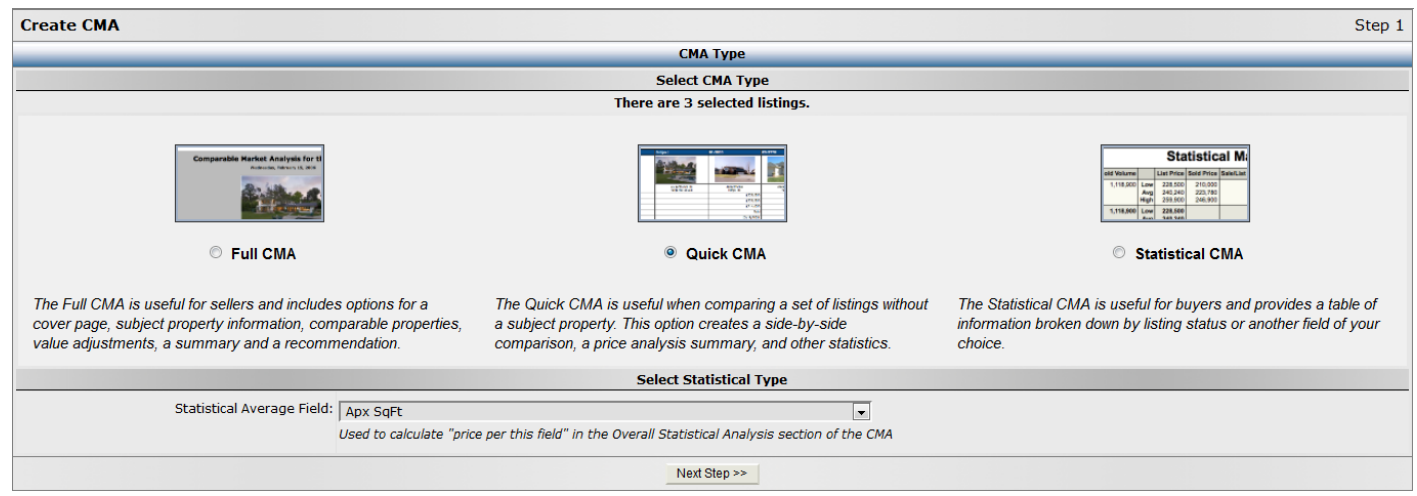

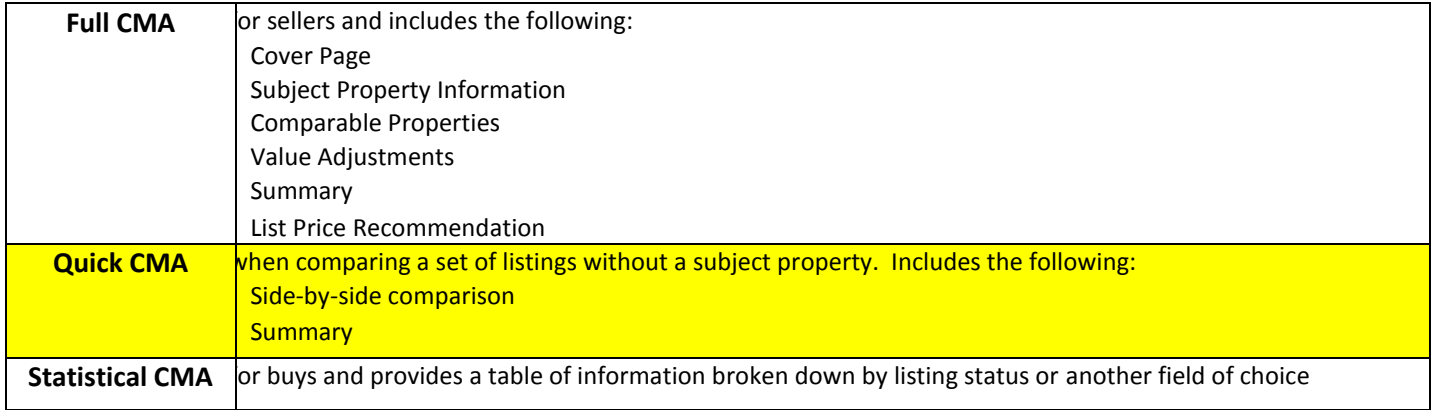

## Once the desired CMA is selected, choose the Statistical Average Field:

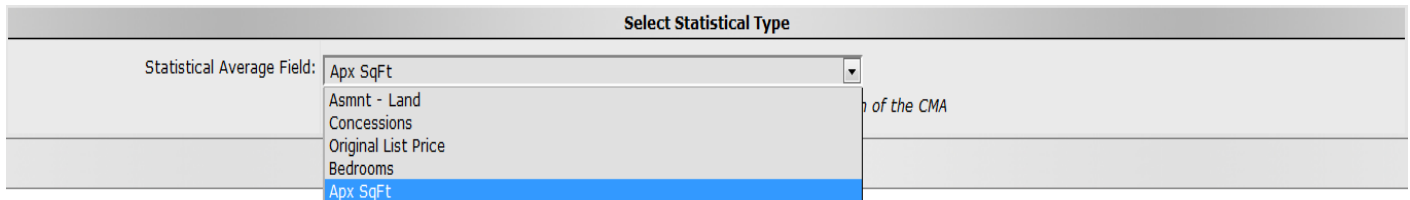

## **Click Next**

The system will then display the following page. The Quick CMA will default to only display a brief description of each property as well as the statistical summary.

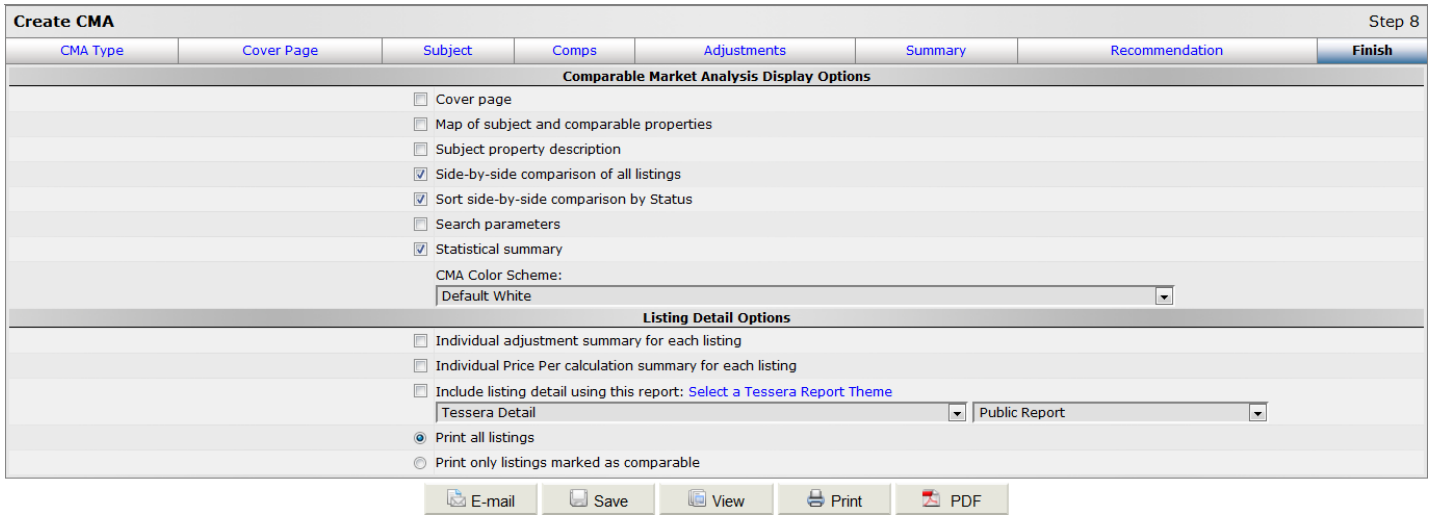

The color scheme can also be changed to meet the agency's marketing colors.

The CMA can then be Saved, E-mailed, Viewed, or Printed simply by clicking on one of the selections on the bottom of the screen.

*Be advised that the system will save the last 5 CMAs that are not saved manually. With that being said, please be sure to always save a Full CMA once complete in order to avoid losing the materials.*